# GUIA instancia Somunidad de Madrid 42 plazas

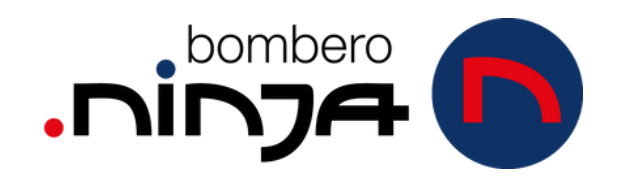

## **PASOS PARA RELLENAR LA INSTANCIA A: BOMBEROS COMUNIDAD DE MADRID 142 PL**

*REQUISITOS: CERITIFICADO ELECTRÓNICO DE LA FNMT Y AUTOFIRMA*

**1- En Google buscamos "bombero Comunidad de Madrid 142" y nos vamos a la primera página que nos aparece. Esta es la página oficial del proceso.**

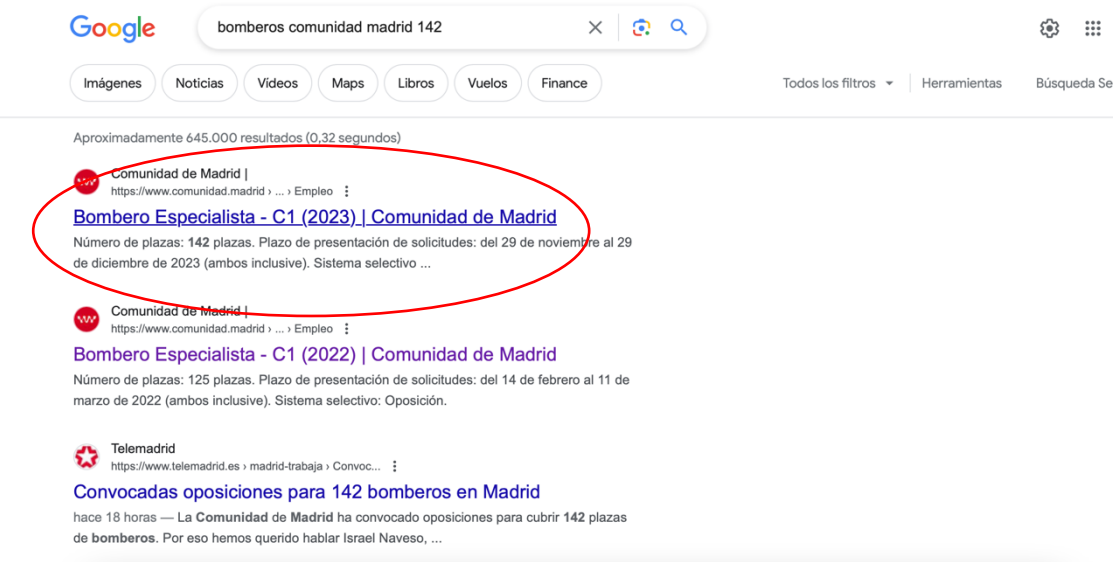

**2- En el margen derecho tenemos dos opciones para cumplimentar la instancia.** 

En el primero tenemos unas instrucciones detalladas de cumplimentación. En el segundo tenemos la opción para su cumplimentación. Es aquí donde debemos acceder.

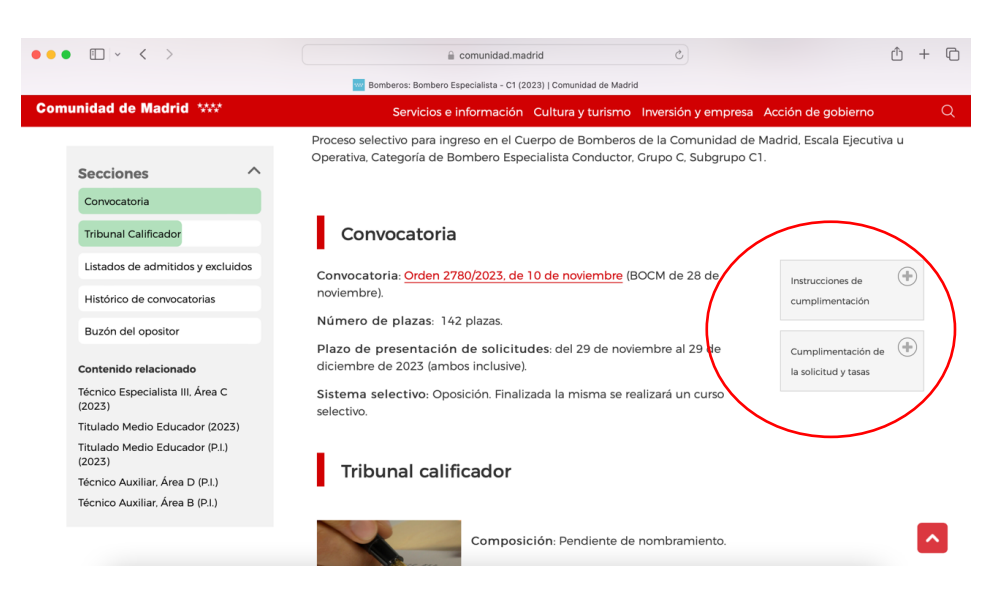

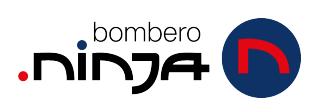

- **3- Pinchando en "cumplimentación" se nos abrirá un desplegable. Es aquí donde debemos ir rellenando diferentes documentos.**
	- a. Por un lado la autorización para someterse a pruebas médicas (lo tienes que descargar, rellenar y firmar de forma manual) Guárdalo en formato pdf para adjuntarlo a la solicitud más adelante. PUEDES NO IMPRIMIRLO SI SABES HACERLO EN WORD
	- b. Por otro lado pinchamos en "solicitud" para empezar a rellenar.

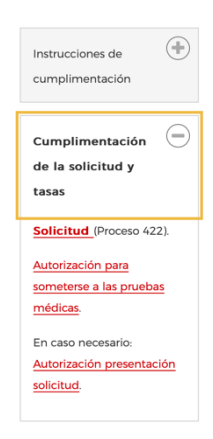

**4- Ahora te llevará a la página siguiente para que accedas con tu certificado electrónico.** 

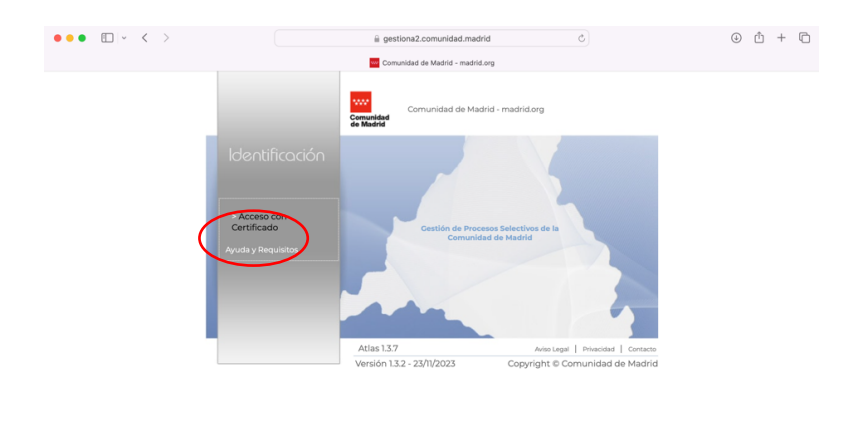

**5- Una vez que accedes, lo primero es el PAGO DE LA TASA. Lee bien las instrucciones ya que lo explica de manera clara. Te recordamos que primero debes hacer este trámite antes de seguir con la instancia.**

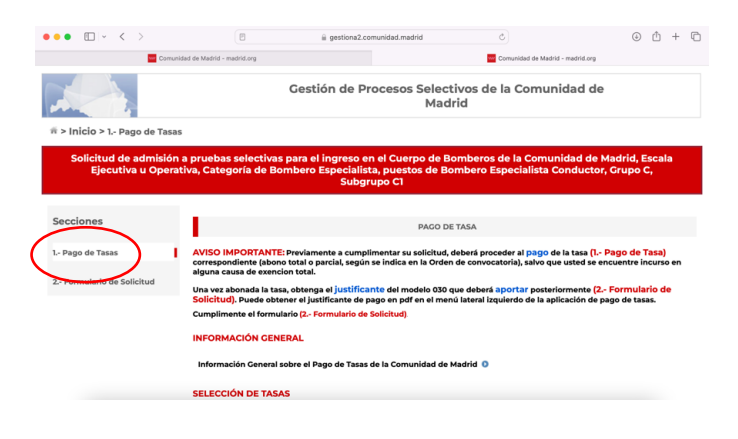

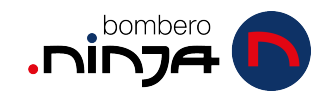

### **6- Accedemos por aquí:**

Dentro tendrás que aceptar las condiciones

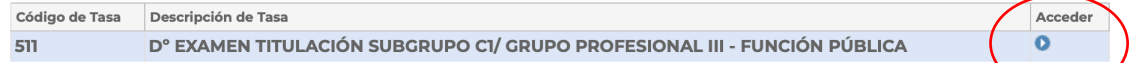

**7- Tendrás que ir rellenando con tus datos la siguiente información.** Abajo en "observaciones" no tienes que poner nada si no es necesario. - Cuando termines de rellenarlo, continuas y te dejará elegir el método de pago. *Lo más recomendable y rápido es a través de tarjeta de crédito.*

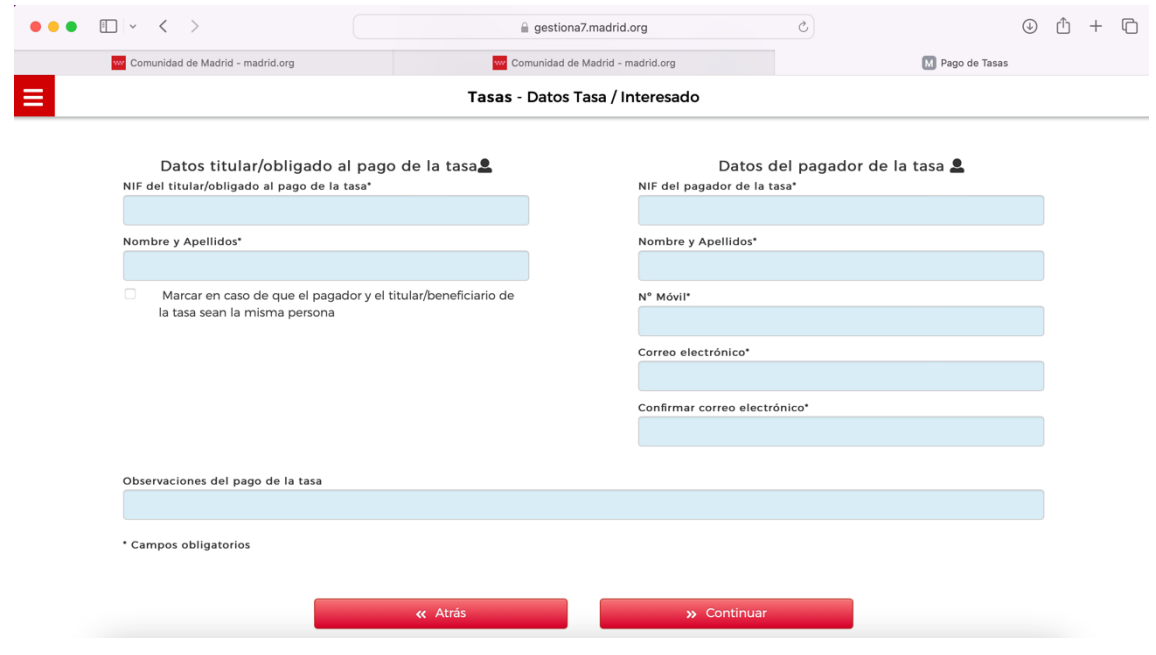

**8- Al final del pago te saldrá la opción de "crear PDF" para tener ese resguardo.** 

Nunca se sabe lo que puede pasar, guárdalo por si acaso.

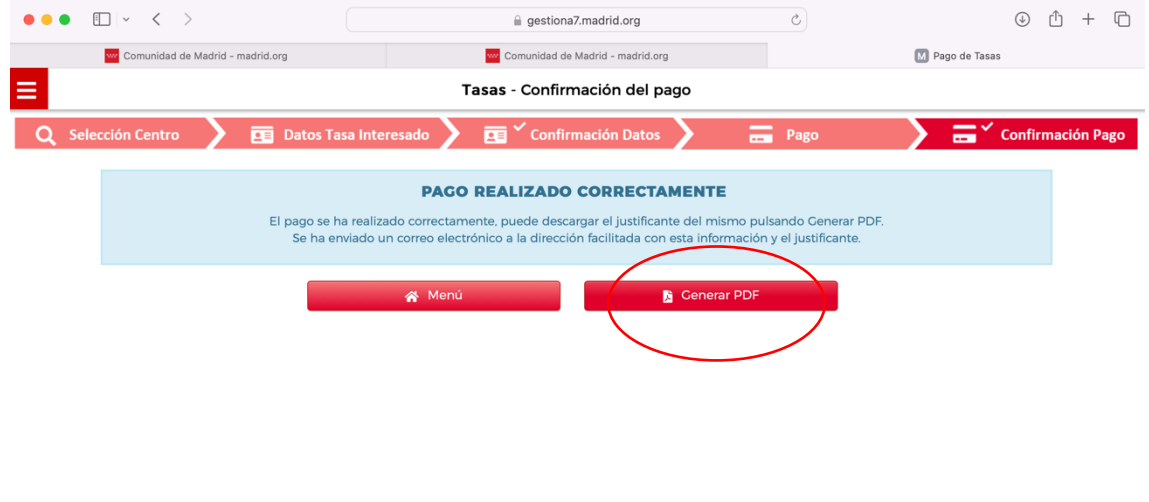

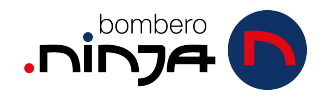

**9- En ese resguardo te aparecerá un número. Ese número es el que debes poner en la instancia más adelante. ¡Cópialo!**

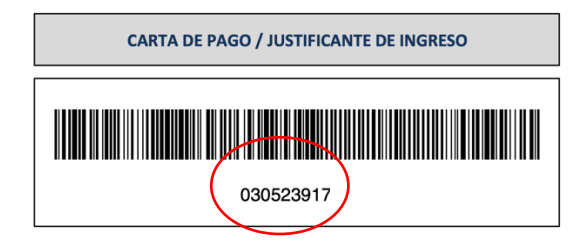

# **¡¡AHORA SI, VAMOS A POR LA INSTANCIA!!**

### **10- Tenemos que volver a la página del paso 5 y a la izquierda pinchar en la opción: "2 – formulario de solicitud"**

- **a.** Tendrás que ir rellenando (lee bien) ya que normalmente no tendrás que hacer el relleno de datos de representante.
- **b.** Al final del formulario tendrás que adjuntar los documentos correspondientes.
	- **i.** PAGO TASA
	- **ii.** CARNET CONDUCIR
	- **iii.** AUTORIZACIÓN MÉDICA

## **11- Una vez terminas esto, tienes que "aceptar y firmar":**

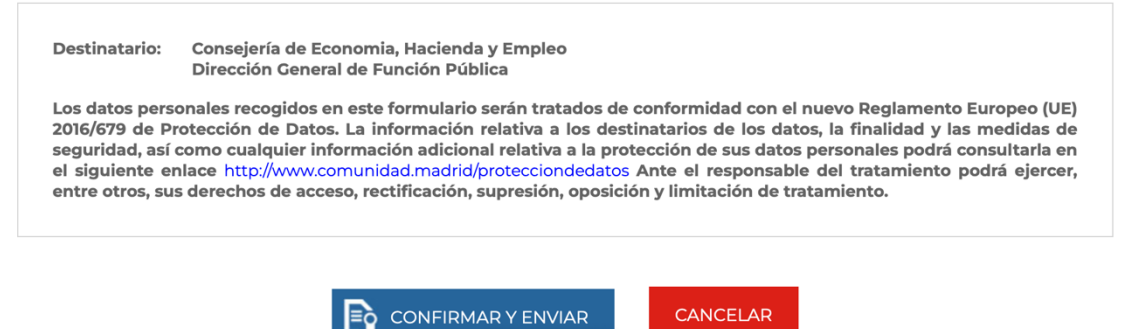

Confirmar y Envia

**12-En caso de tener todo instalado (en mi caso AUTOFIRMA) Se te abrirá de forma automática la pestaña para su firma:**

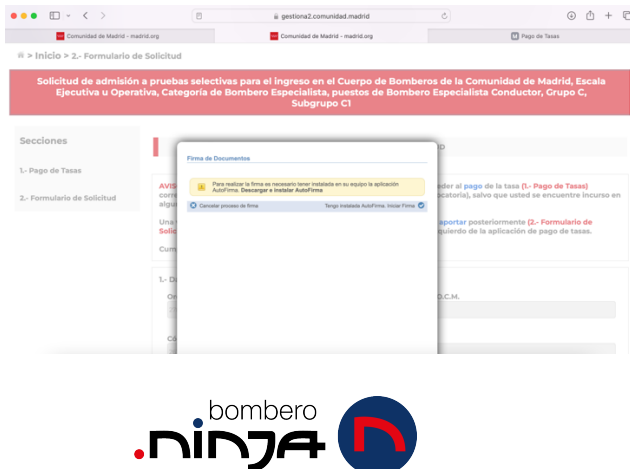

**13- Si todo sale bien, te pedirá que confirmes con tu certificado electrónico la firma y el programa AUTOFIRMA hará todo por ti. No tienes que hacer nada hasta que te hayan confirmado la firma:** 

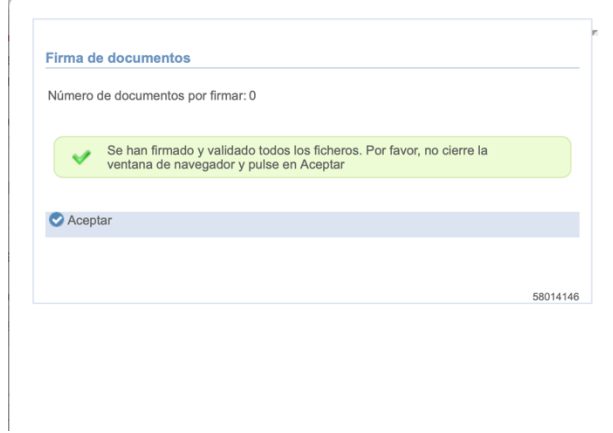

**14 – Ya solo nos queda "guardar y finalizar":**

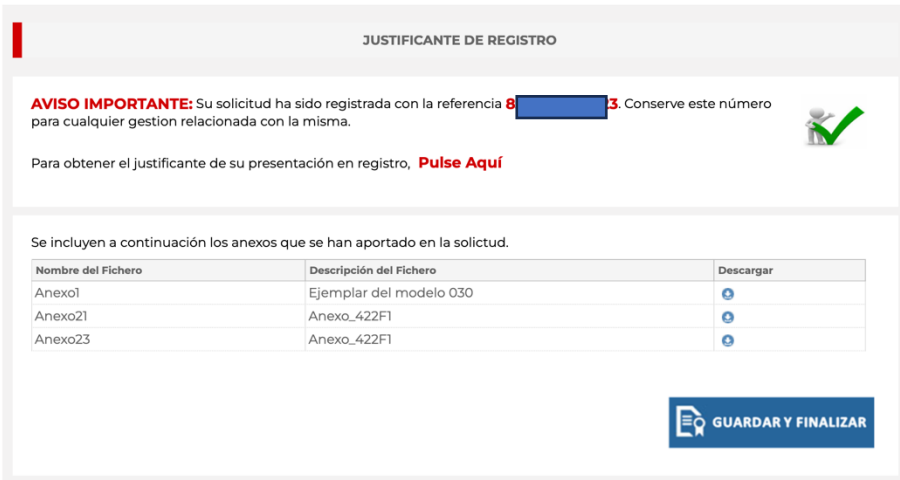

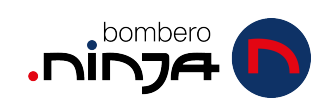